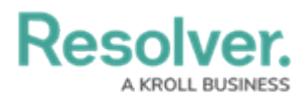

## **Create a Location Profile**

Last Modified on 04/04/2022 12:50 pm EDT

Location profiles represent the physical locations where occurrences that affect the organization take place. They are used by the security [assessment](https://help.resolver.com/help/security-assessment-team-overview) team during assessments and can have risks and framework assessments attached to them. These profiles are created by members of the **Security Risk Team** user group.

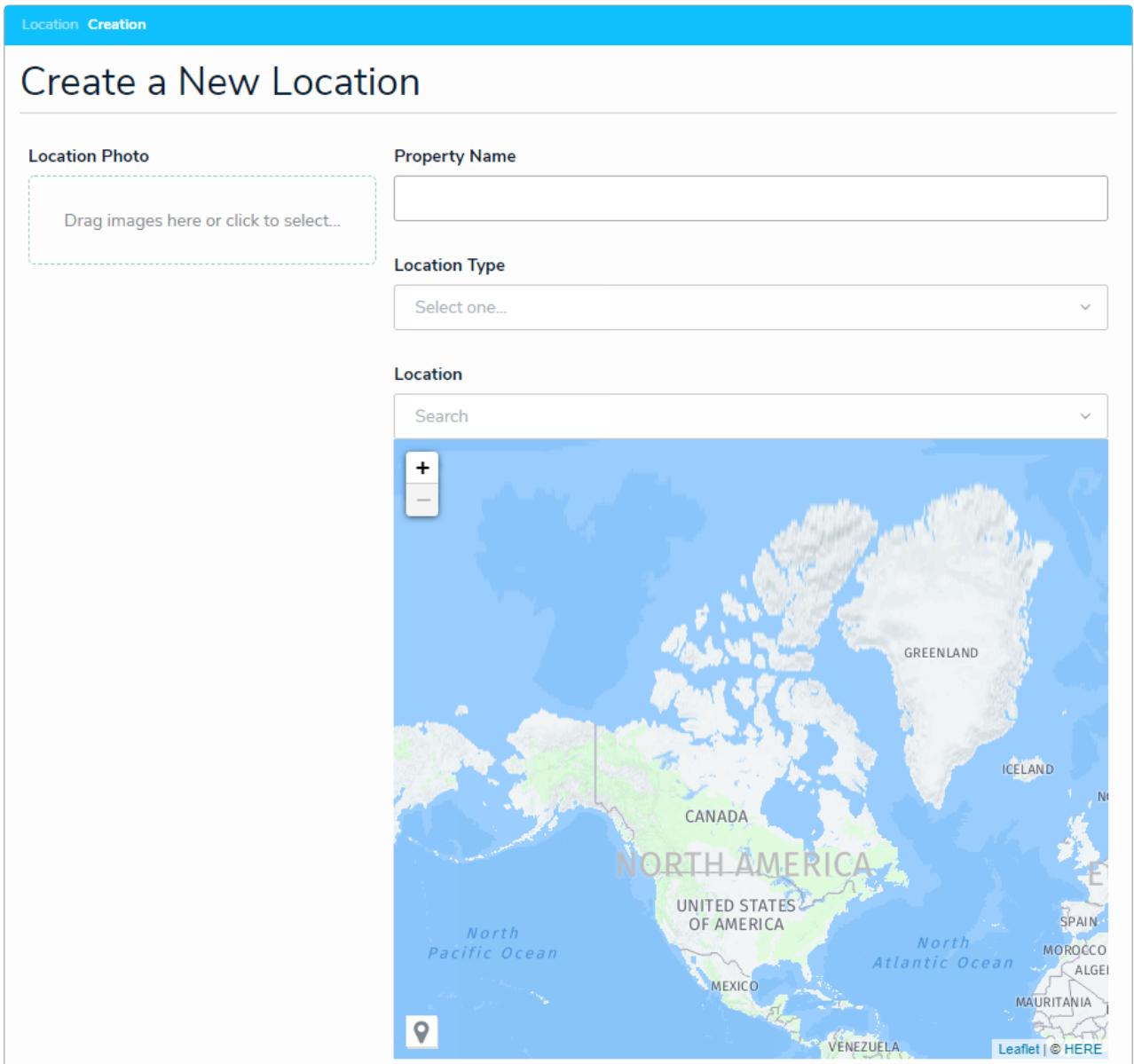

The Create a New Location form.

## **To create a new location profile:**

- 1. Log into a user account that's been added to the **Security Risk Team** user group.
- 2. Click the dropdown in the nav bar > **Security Risk Management**. The **Location Profiles** tab will display by default.

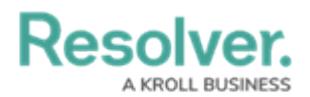

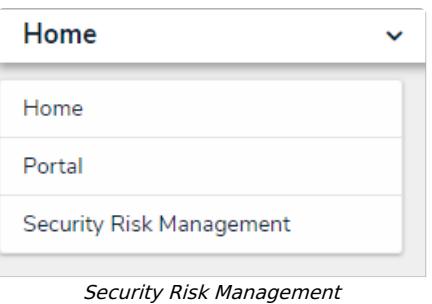

3. Click **+ Add Location** to open the **Create a New Location** form.

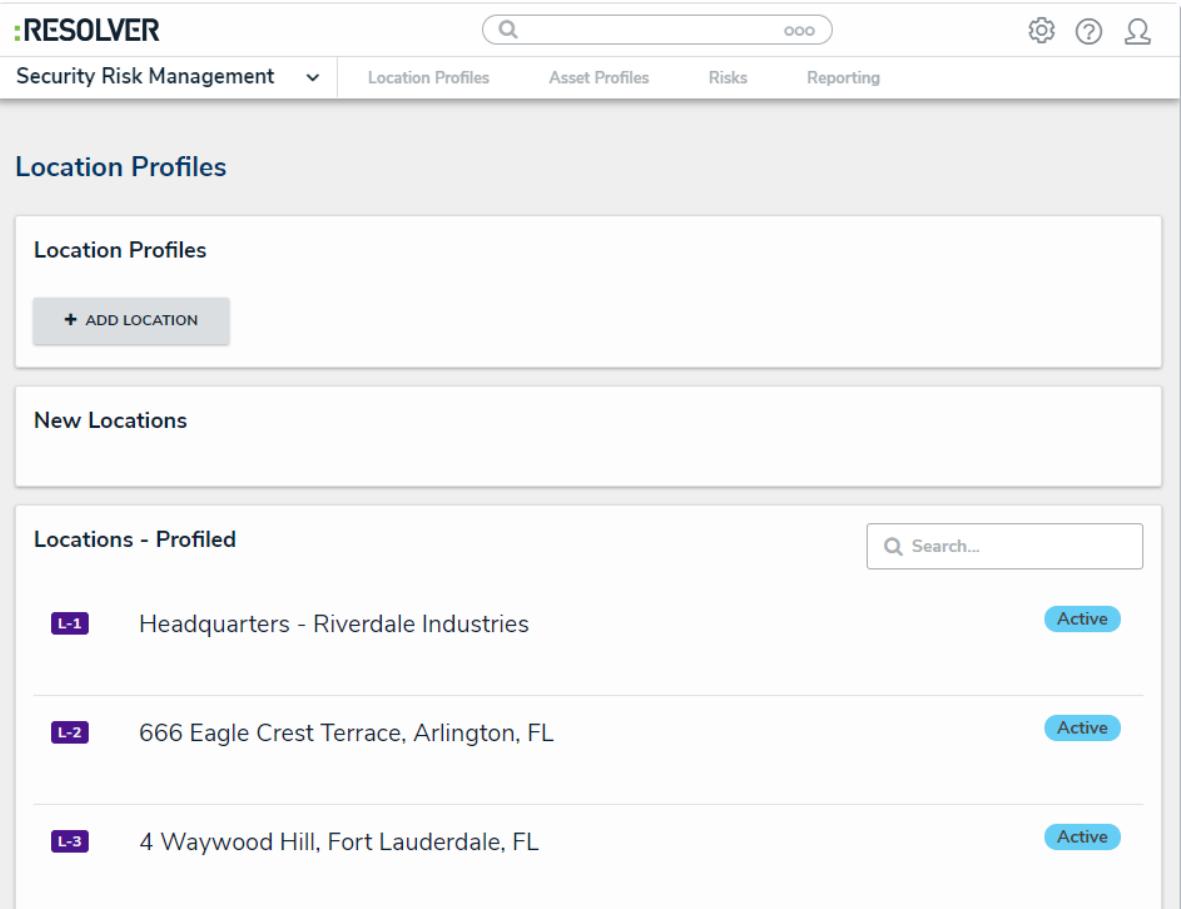

The Location Profiles tab.

- 4. **Optional**: Click on or drag an image file to the **Location Photo** field to add an image of the location.
- 5. Enter the name of the new location profile in the **Property Name** field.
- 6. Select what type of location the profile is from the **Location Type** select list.
- 7. Begin typing in the **Location** field or place a pin on the map to select the location.
- 8. Begin typing keywords in the **Business Unit** field to display a list of available options, then select the business unit the location profile will be attached to.
- 9. Begin typing usernames in the **Location Owner** field to display a list of available options, then select the user who will be responsible for this location.
- 10. **Optional**: Type a description of the location profile in the **Description** field.
- 11. Click **Create**.